# **XR150/XR550 Series Control Panels**

# **March 2016**

## **Version 112 Firmware Update**

Version 112 (3/22/16) firmware is now available for download on the DMP Dealer Direct Website at [http://dmp.com/dealer.](http://dmp.com/dealer)

Effective April 18, 2016, all XR150/XR550 Series panels will be manufactured with updated Version 112 (3/22/16) firmware. As of May 27, 2016, inventory for the XR150/XR550 Series panels will be completely updated to Version 112 (3/22/16) firmware.

## **Features**

XR150/XR550 Series Control Panels operating with Version 112 (3/22/16) now support the following:

#### **763 Wi-Fi Module**

Model 763 Wi-Fi Module uses Wi-Fi network to provide Serial 3 communication for panel messages to the SCS-1R and SCS-VR receivers. The 763 connects to the XR150/XR550 EXP header using the included 3' harness.

To enable 763 operation, from the Programming Menu of the XR150/XR550, under Communication, select WIFI as the Communication Type. This allows the WiFi SETUP options to display in Network Options. Refer to the included pages from the XR550 Series Programming Guide (LT-1232) for additional information on the programming options.

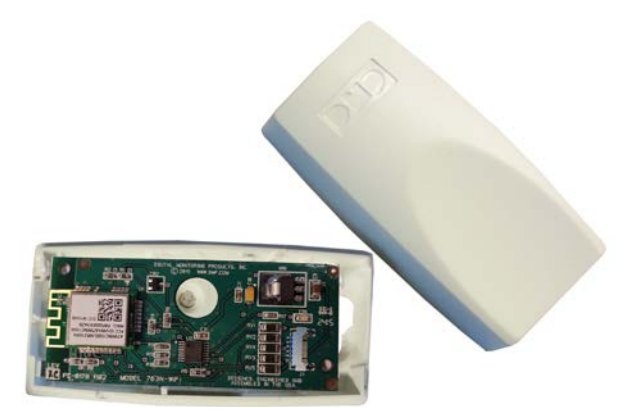

**763 Wi-Fi Module**

In the User Menu, Wi-Fi Setup options can be programmed by entering a User Code with WiFi Setup authority in their profile. Refer to the included pages from the XR550 Series User Guide (LT-1278) for additional information on the programming options.

## **Invalid Code Reporting with EasyEnrollTM**

The Invalid Code Reporting feature shows code output of card reads that are not programmed in the system. User code output from un-programmed cards can be viewed in the event viewer. The EasyEnroll feature allows invalid codes to be easily added as a user from the event viewer.

When a credential (card code) is presented at a reader and the code is not recognized by the system, the credential is denied access. At a keypad, a user whose profile allows them to view events and add user codes can view and manage invalid user codes from the Display Events menu option.

- 1. Access the User Menu.
- 2. Press COMMAND until DISPLAY EVENTS? displays.
- 3. Press any select key. The keypad displays DISPLAY EVENTS? FRST LST SRT

▫ Select FRST (first) to view the oldest to newest events. User COMMAND key to navigate through list.

▫ Select LST (last) to view the newest to the oldest events. Use Back Arrow to navigate through list.

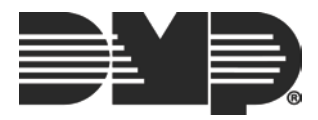

▫ Select SRT (sort) to sort through the Display Events log and collect information specific to a user or system event.

> ▪ See *About the Display Events Section* in this guide for more information on using the SRT feature.

- 4. After selecting FRST LST SRT and the invalid user code event has been found, select a third or fourth select key.
- 5. The keypad displays the code from the invalid user code for you to view and asks ADD CODE? NO YES.
	- Select NO to return to DISPLAY EVENTS? FRST LST SRT
	- Select YES and the keypad displays USER CODES? USER NUMBER:-
- 6. Using the keypad, you can enter any user number that is available (range) or press the fourth select area to have the system automatically assign a user number and press COMMAND.
- 7. USER CODES? USER NAME ### displays on the keypad. Press a top row select key to clear the current name and enter the name you would like.
- 8. The keypad displays PROFILE NO:-. The profile number ranges from 1 to 99 and determines the areas and functions the user can access. Enter a number and press COMMAND until USER ### ADDED displays.
- 9. The keypad displays DISPLAY EVENTS? FRST LST SRT. Select an option to view another event or press the Back Arrow key to exit the User Menu.

**Note:** The panel will only display the last 10 instances from the keypad.

## **Control4TM Integration**

Easily integrate your XR Series panels with Control4  $\mathbb{M}$ . This update now supports the SDDP broadcast required for easy IP integration to Control4. Arm or disarm your system, receive full zone status, as well as custom user codes defined inside the Control4 Composer! For more information go to [http://dmp.com/Control4.](http://dmp.com/Control4)

#### **Obtaining the New Firmware**

XR150/XR550 Series firmware updates are available for download free of charge on the DMP Dealer Direct Website at [http://dmp.com/dealer.](http://dmp.com/dealer)

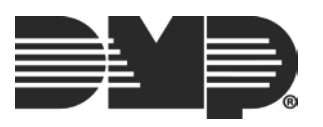

#### **COMMUNICATION**

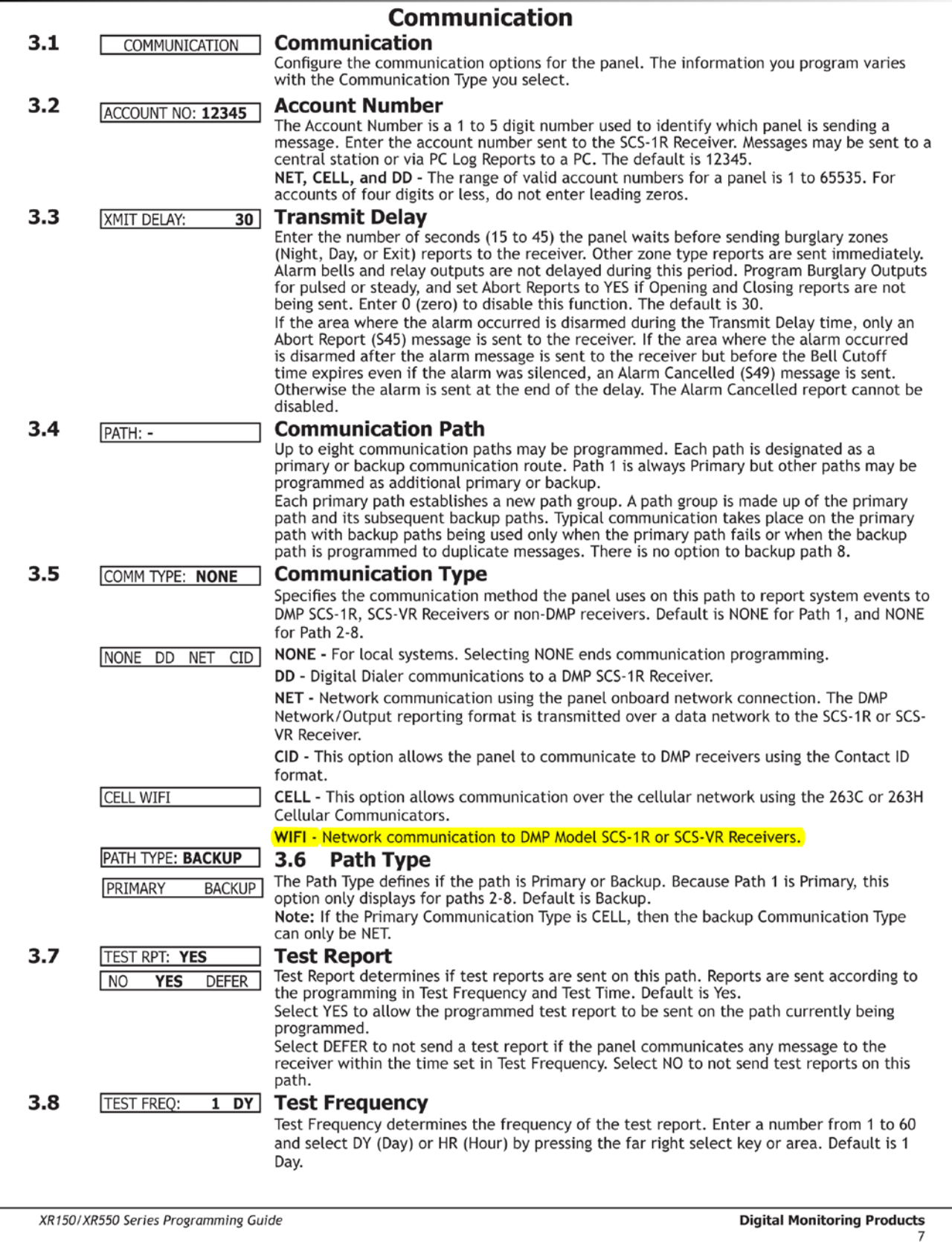

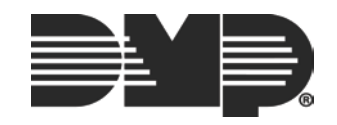

## **COMMUNICATION**

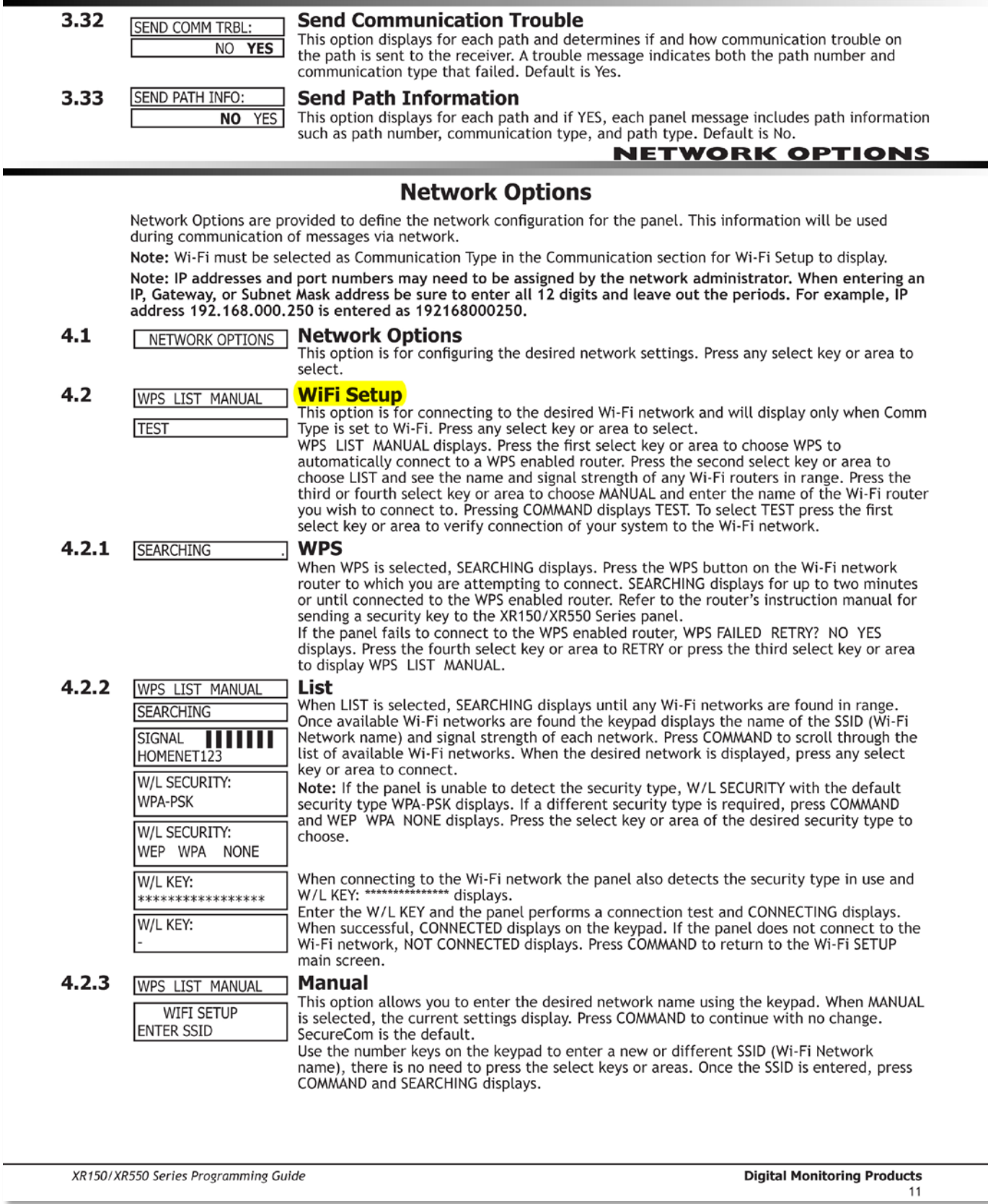

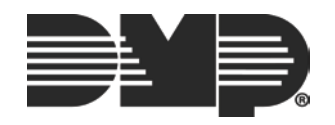

Select LIST and SEARCHING displays. The panel searches for

available Wi-Fi networks that are in range. Once available

Wi-Fi networks are found the keypad displays the SSID

NAME and signal strength of each network. Press COMMAND

to scroll through the available Wi-Fi networks. When the

desired network is displayed, press any select key or area

When connecting to the Wi-Fi network the panel also detects

the security type in use and W/L KEY: \*\*\*\*\*\*\*\*\*\*\*\*\*\*\*\*\* displays.

Note: If the panel is unable to detect the security type, W/L

SECURITY with the default security type WEP displays. If a

different security type is required, press any select key or

area and WEP WPA NONE displays. Press the select key or

Enter the W/L KEY and the panel performs a connection test

and CONNECTING displays. When successful, CONNECTED

displays on the keypad. If the panel does not connect to the

Wi-Fi network, NOT CONNECTED displays. Press COMMAND to

Press any select key or area. The keypad displays WPS LIST

Select MANUAL and the Wi-Fi network currently programmed

in the panel is displayed. If there is no Wi-Fi network currently programmed in the panel, enter the name of the

Wi-Fi network and press COMMAND to connect. The default

Note: See Entering Non-Alpha Characters in the Introduction for

area of the desired security type to choose.

return to the WIFI SETUP main screen.

Press COMMAND until WIFI SETUP? displays.

MANUAL. Press COMMAND again to display TEST.

information on entering a Wireless Key.

1. Access the User Menu.

is SecureCom.

#### **Wi-Fi Setup**

Your system may include Wi-Fi Setup in your User Profile. If enabled, Wi-Fi Setup allows you to add, remove or test Wi-Fi Networks in your system when using the optional Wi-Fi module. Press any select key or area to display the available Wi-Fi Setup options WPS, List, Manual, and press COMMAND again to display TEST.

- Select WPS to automatically connect a Wi-Fi network to your system.
- Select List to display a list of Wi-Fi networks in range of your system.
- Select Manual to enter the Wi-Fi network name to your system.
- Select Test to verify connection of your system to the Wi-Fi network.

#### **WPS**

- Press the WPS button on the selected Wi-Fi network router to 1. start the pairing operation.
- $\overline{2}$ Access the User Menu.
- Press COMMAND until WIFI SETUP? displays.  $3.$
- 4. Press any select key or area. The keypad displays WPS LIST MANUAL. Press COMMAND again to display TEST.
- 5. Select WPS and SEARCHING displays. The panel searches for the Wi-Fi network router attempting to pair. When WPS is successful, CONNECTED displays on the keypad. If WPS is unsuccessful, WPS FAILED RETRY? NO YES displays. Press YES and the panel searches for the Wi-Fi network router attempting to pair. Press NO and WPS LIST MANUAL displays.

#### List

- Access the User Menu. 1.
- Press COMMAND until WIFI SETUP? displays. 2.
- Press any select key or area. The keypad displays WPS LIST 3. MANUAL. Press COMMAND again to display TEST.

#### User Menu

XR150/XR550 User Guide

 $4.$ 

 $5<sub>1</sub>$ 

Manual

2.

3.

4.

to connect.

37

#### **User Profiles Chart**

Note: For All/Perimeter or Home/Sleep/Away systems use the default profiles 1 through 10. For Home/Sleep/Away with Guest systems use the default profiles 1 through 10. For All/Perimeter or Home/Sleep/Away systems default p

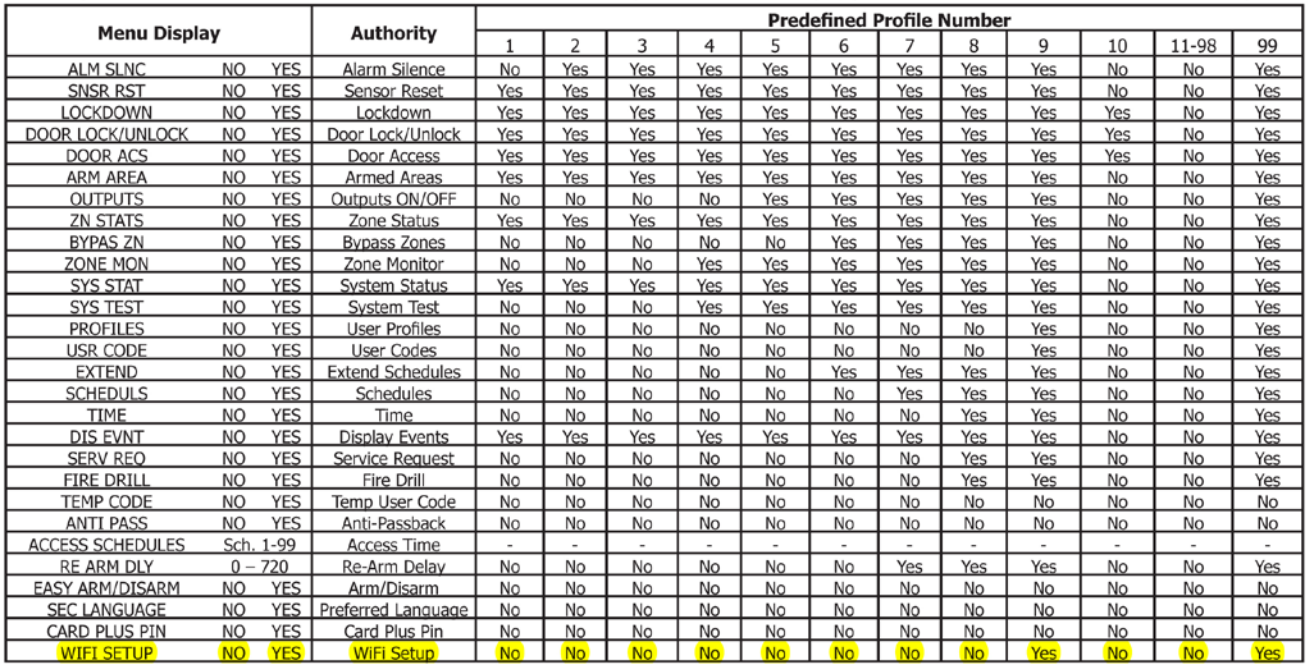

46

XR150/XR550 User Guide

**User Menu** 

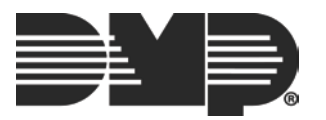